## Sharing your screen to a ViewSonic interactive display

1201 August 18, 2023 [Printers & Projectors](https://kb.lawrence.k12.ma.us/category.php?id=66) 411

## Table of Contents

- Turning on the Miracast feature on the display
- Starting a screen sharing session

## **Turning on the Miracast feature on the display**

- Go to the home screen
- Tap the down arrow to view all the apps

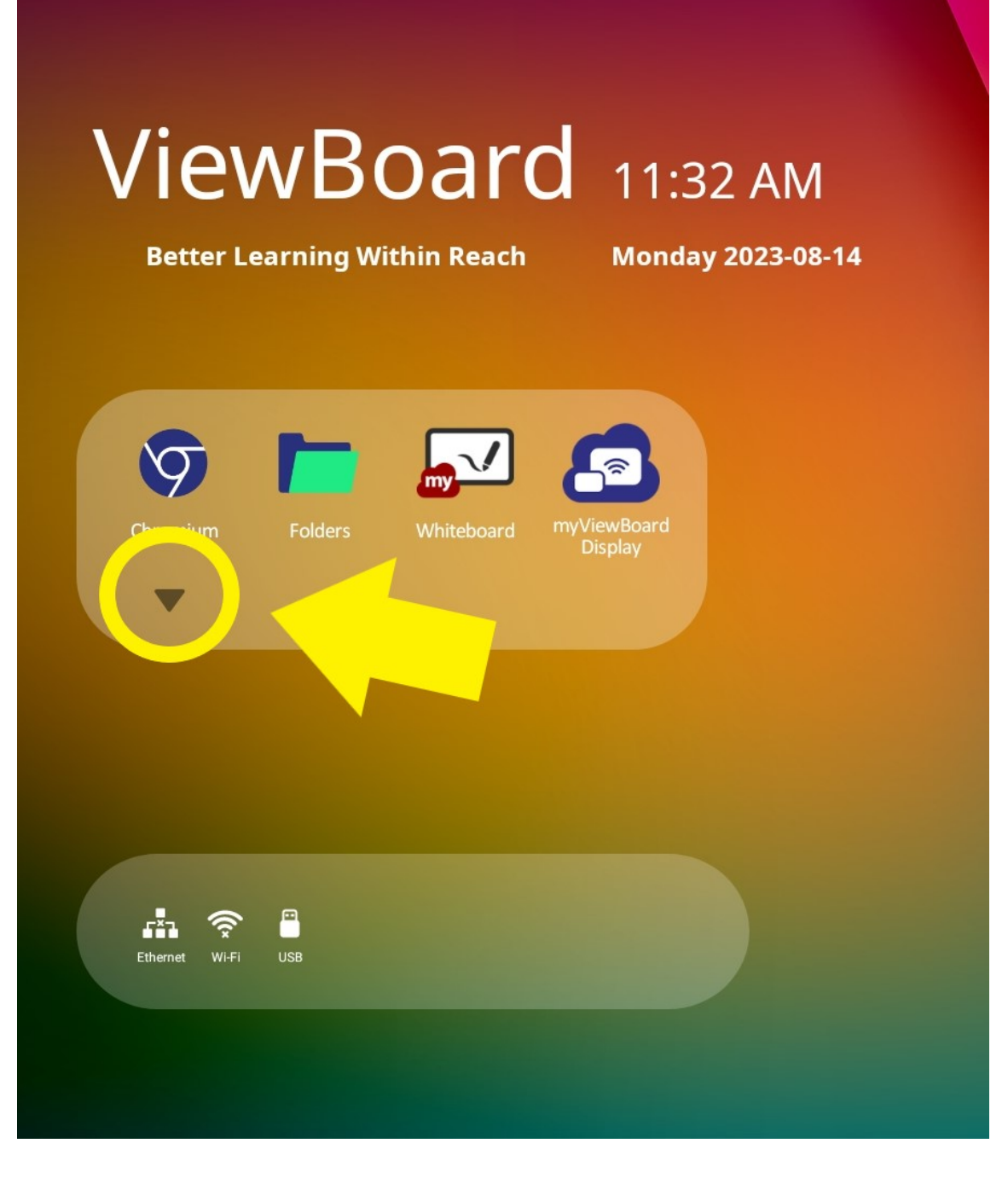

- Tap on the **Miracast** app

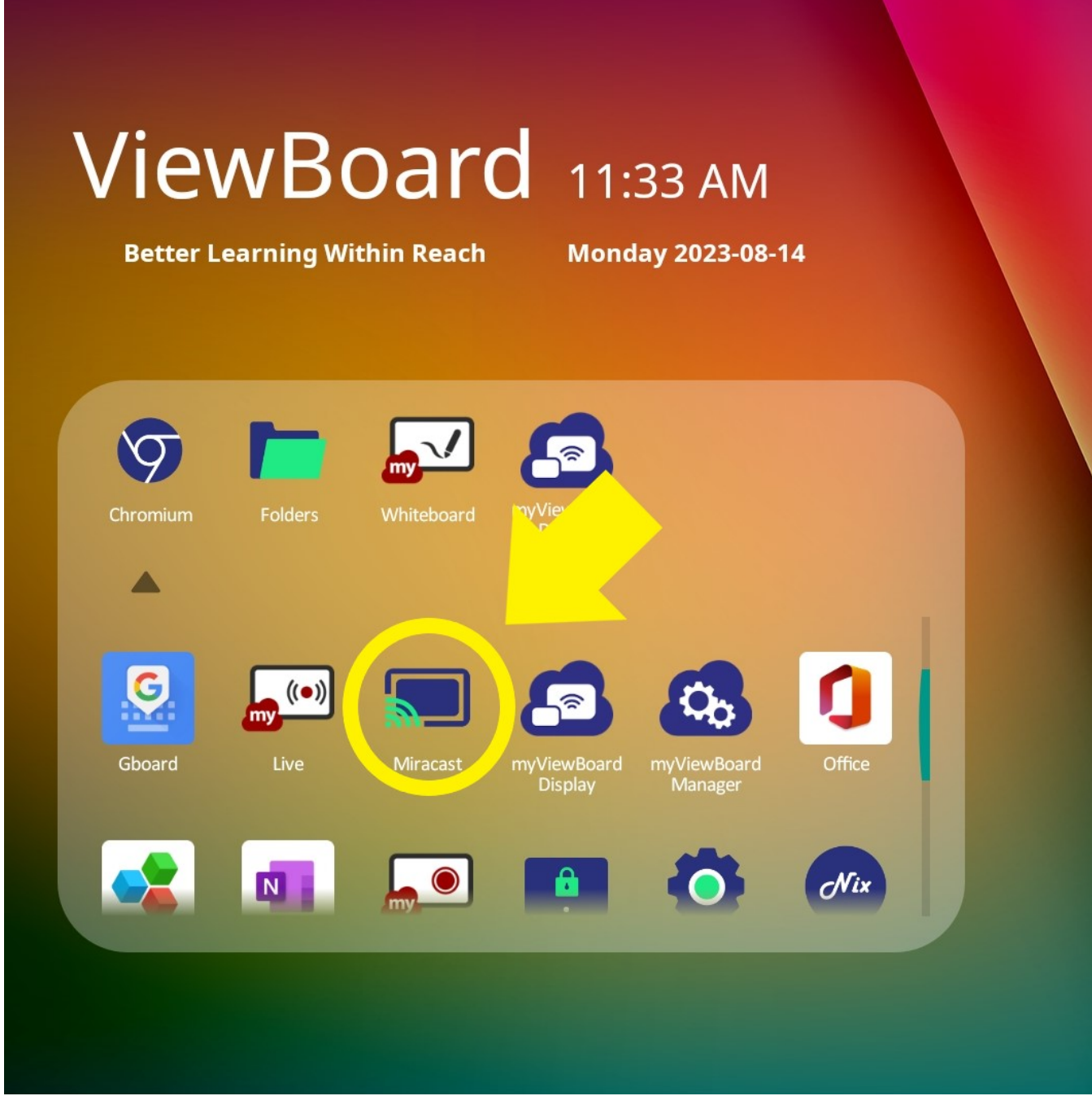

- The Miracast app window will appear

- Tap on the switch to the right of the word "**Miracast**" to turn on the mirroring feature

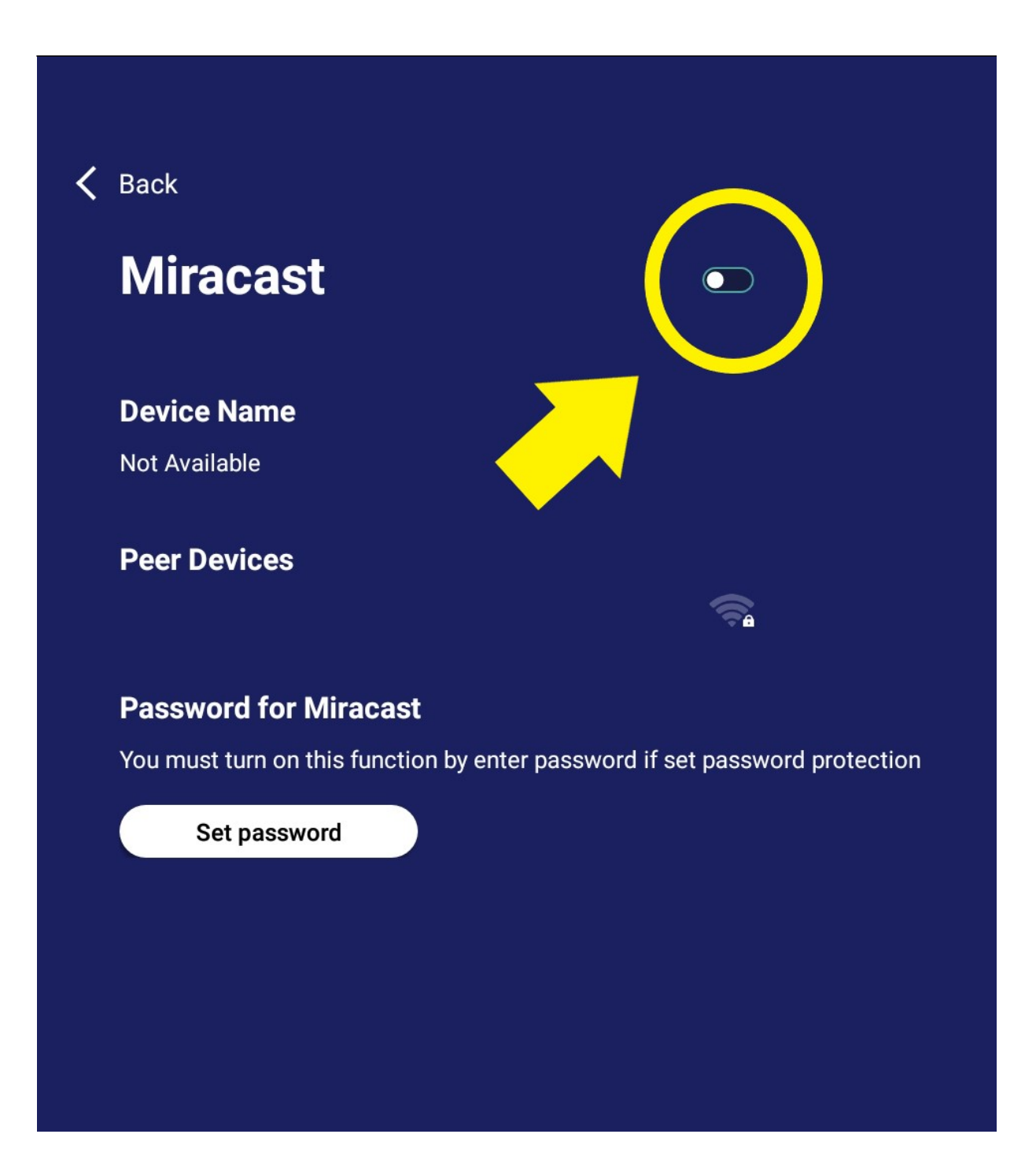

- Note the device name that appears under "**Device Name**". This is the name of the display you will connect to on your laptop

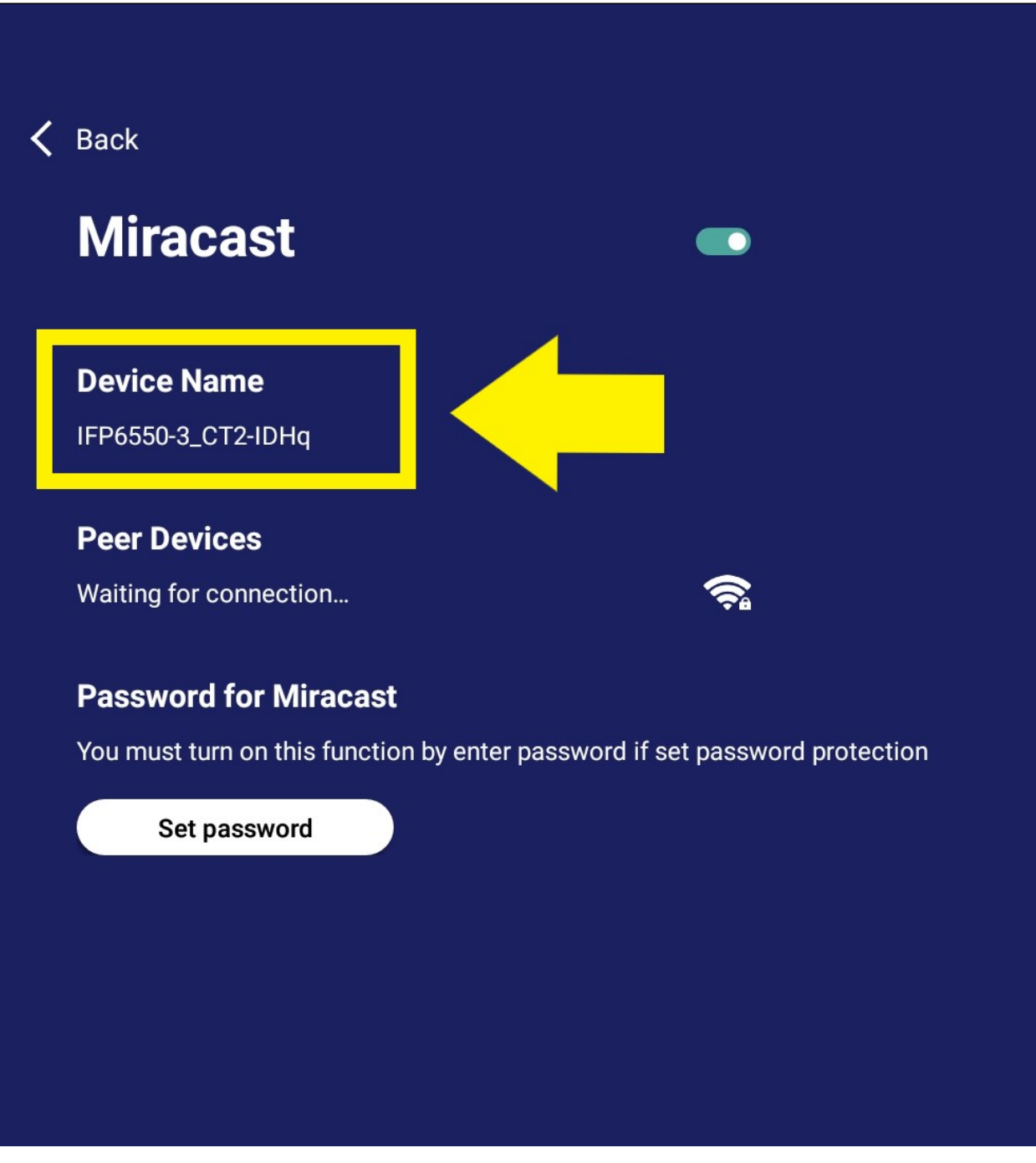

## **Starting a screen sharing session**

- On the windows laptop, press the **Windows** and **K** keys on the keyboard at the same time

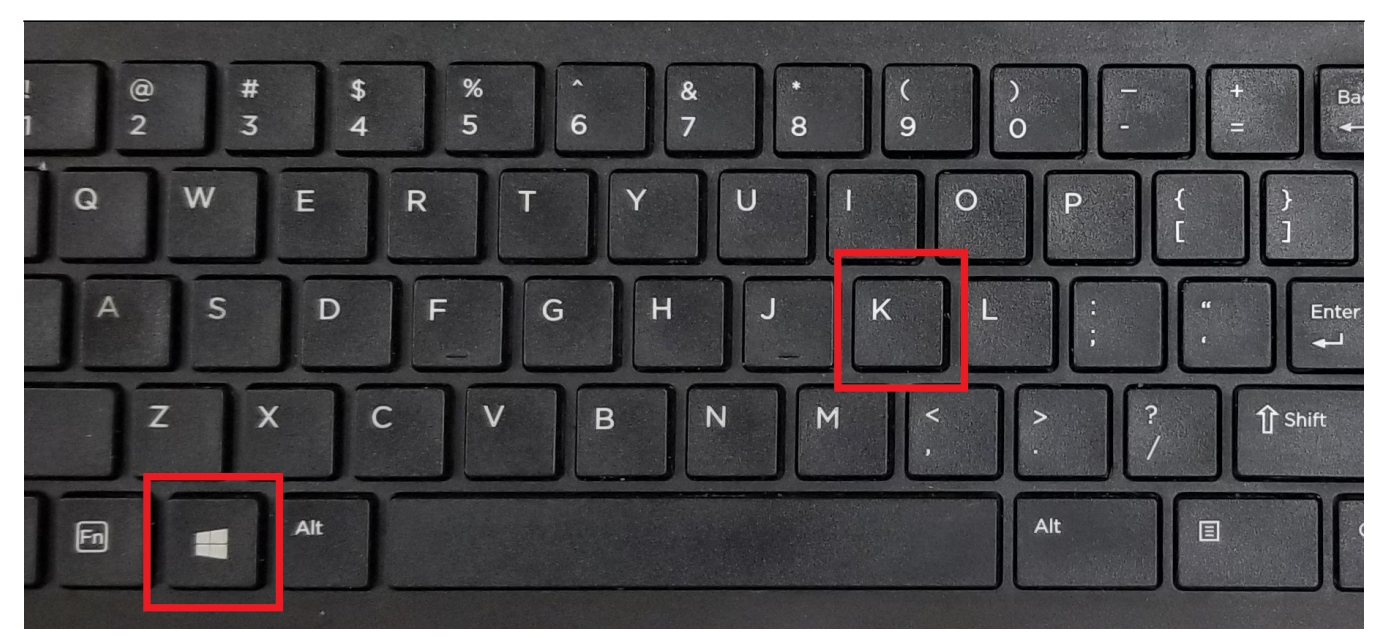

- A side menu will appear on the right side of the screen

- Click on the display to connect to it. The display in the list will have the same name as the device name on physical display.

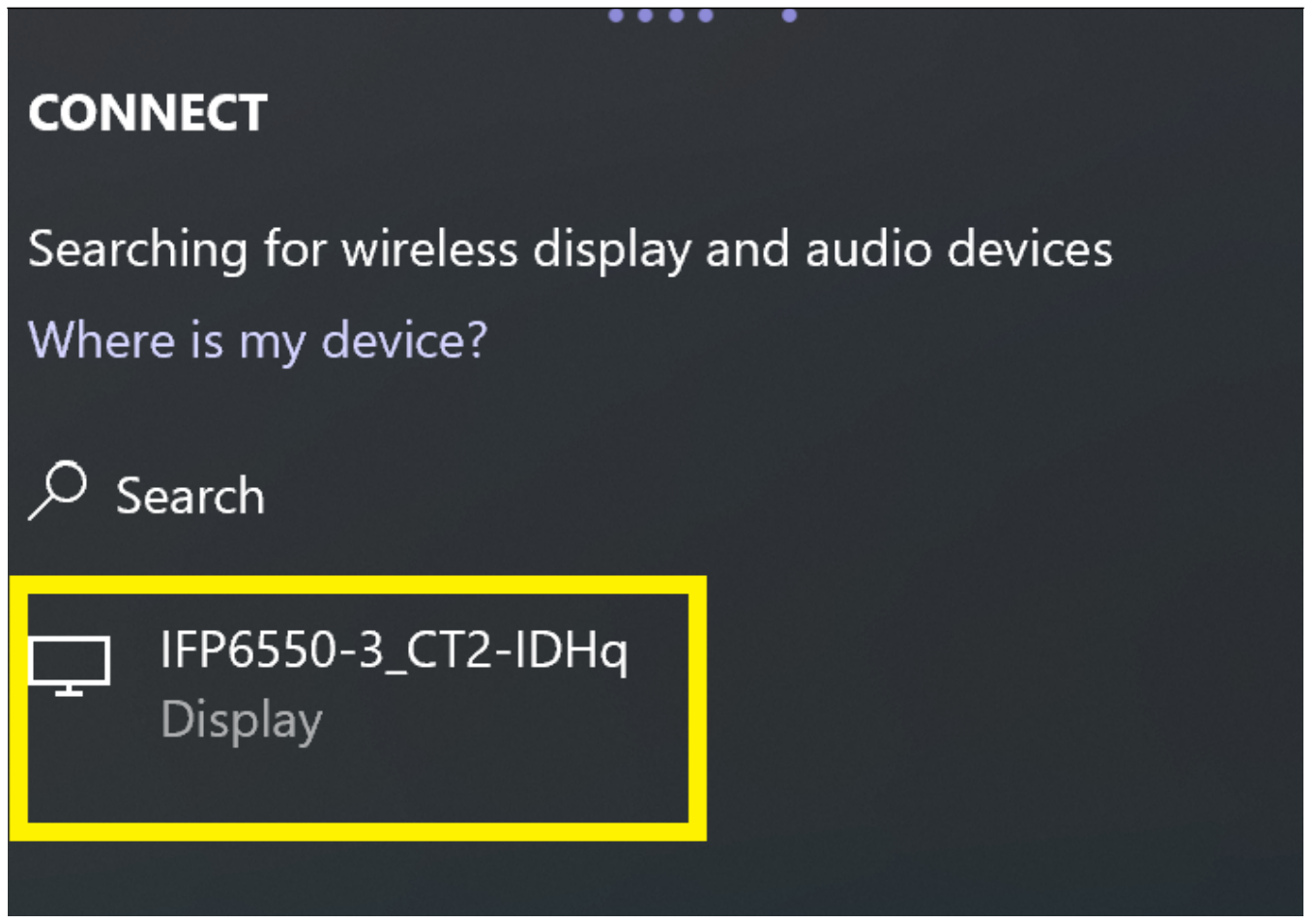

- Once connected, the status under the display you clicked on will change to "**Connected**".

- If needed you can change the way content is displayed by clicking "**Change projection mode**".

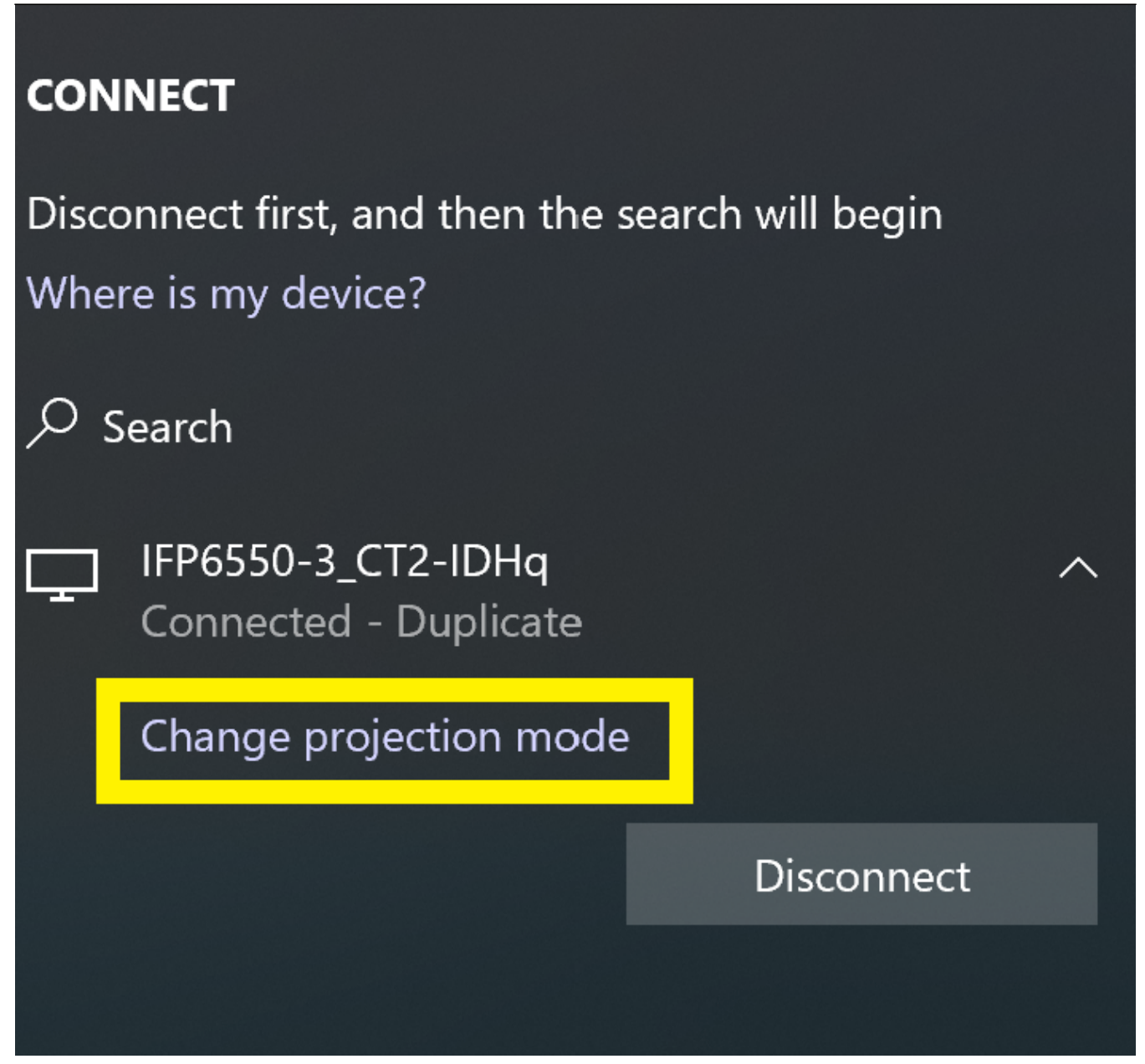

- You can select from either "**Duplicate**" or "**Extend**". **Duplicate** will mirror your laptop screen to the display. **Extend** will treat the display as a second monitor

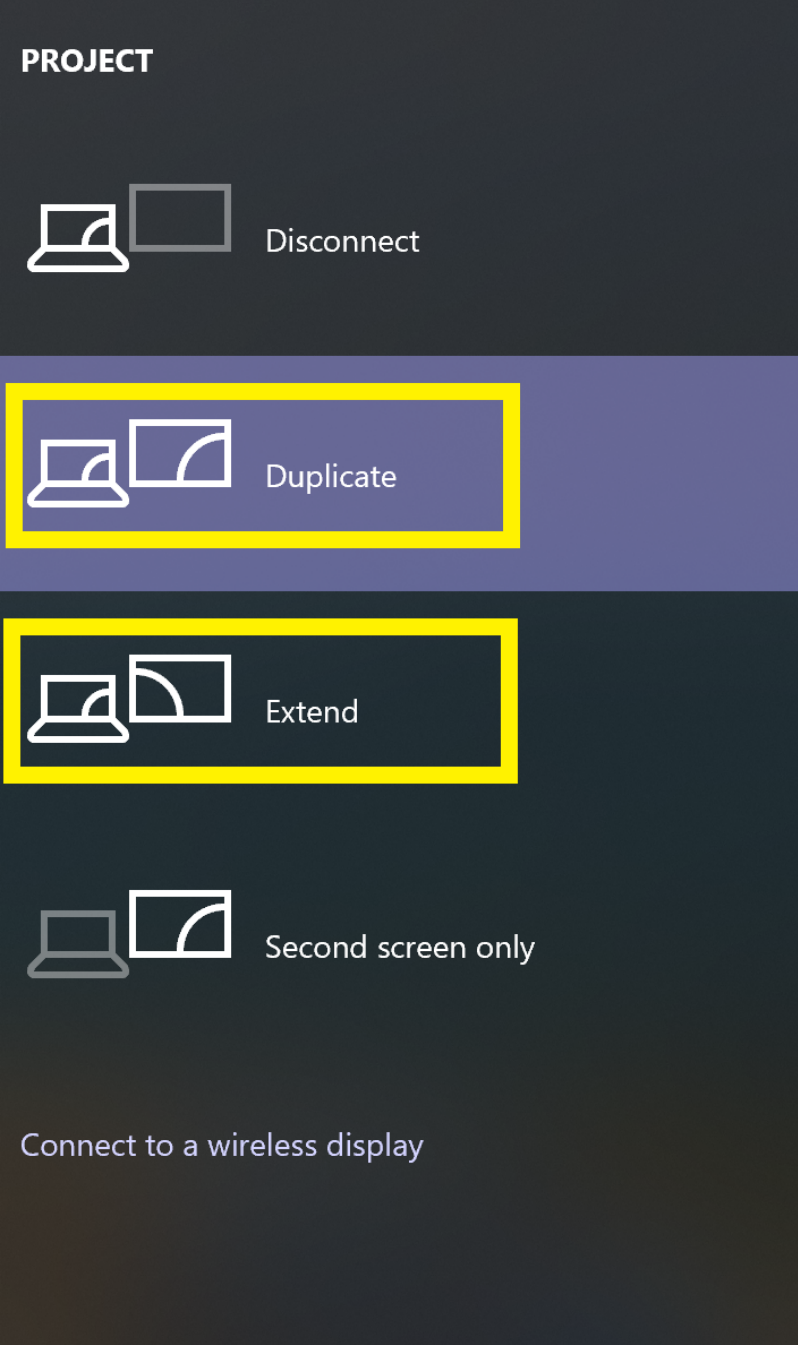

**NOTE:** You can also change the projection mode later by pressing the **Windows** and **P** keys on the keyboard at the same time.

A menu bar will also appear at the top of the screen. When you are finished with the session you can click "**Disconnect**" to stop sharing the laptop to the display.

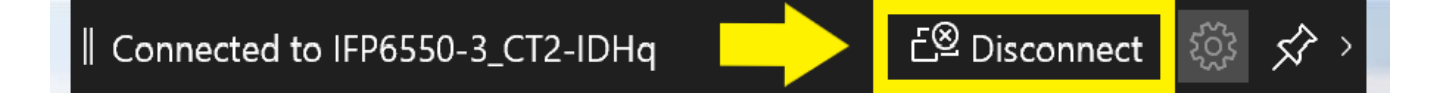

Online URL: <https://kb.lawrence.k12.ma.us/article.php?id=1201>